# To Register Through Website

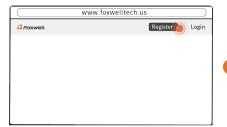

Visit Foxwell website www.foxwelltech.us and press Register icon, or go to the registration page by selecting Support from home page and then click Register.

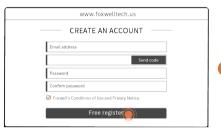

Enter one of your email addresses as your user ID and click the Send Code button. We will send a 4-digit verification code to the email you just entered. Find the security code in your mailbox, input the code, create a password and click Free Registration to complete.

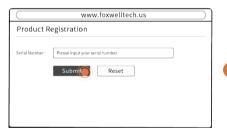

Sign in to the Member Center, click New Registration, input the right serial number and click Submit to activate the product,

## To Register Via Update Client

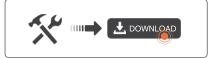

Visit our site www.foxwelltech.us and then click Support at the home page. Click Tools at the support page and find the product you have to download the update client.

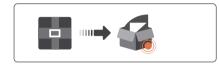

Unzip the file and find the installer to install the update client to your computer.

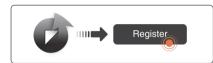

Click the desktop icon to launch the update client and click **Register** icon to create a Foxwell ID.

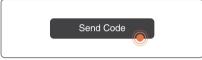

Enter one of your email addresses as your user ID and click the Send Code button. We will send a 4-digit verification code to the email you just entered.

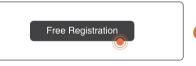

Find the security code in your mailbox, input the code, create a password and click Free Registration to complete.

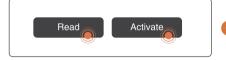

Sign in your Foxwell account and select Activation. Input a serial number or click the Read icon to read the SN from the scanner. Click Activate button to activate.

### **Vehicle Connection**

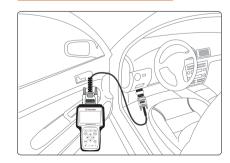

- 1. Locate the data link connector(DLC) under the dash on the driver side of the vehicle.
- 2. Connect the diagnostic cable to the scanner and plug it to the vehicle DLC.
- 3. Switch the ignition key to the ON position.
- 4. Go to Main menu to choose diagnostic software to start test.

### Serial Number

#### To find the serial number:

1. On the back of the main unit.

Multi-System Scanner 8-18V DC Operating temperature 0°C-60°C Storage temperature -20°C-70°C . ✓ (€ FC 🖺

2. In the scanner Settings-About page.

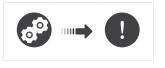

Pictures illustrated here are for reference only and this Quick Start Guide is subject to change without prior notice. For more detailed operations, please refer to the User's Manual.

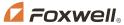

Shenzhen Foxwell Technology Co., Ltd.

### **Diagnostic Operations**

- Before start diagnosis, please make sure:
  - 1. The ignition switch is turned to ON position.
  - 3. The vehicle battery voltage is between 10-14 volts.
- Don't connect or disconnect the equipments while the ignition is on or the engine is running.

2. The engine is off.

the vehicle.

4. The scanner is correctly connected to

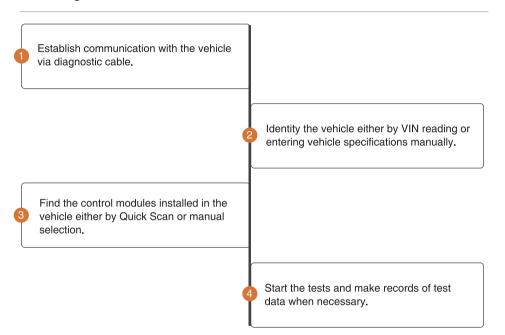

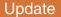

Before updating, please make sure you have created a Foxwell ID and your network works correctly.

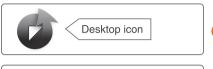

Launch the update tool FoxAssist by double clicking the desktop icon and login with your Foxwell ID and password.

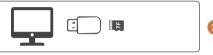

Connect the TF card to the computer with the TF card reader provided.

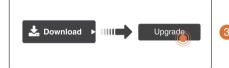

Select **Download** then all the updates applicable to your tool display. Click the check box(s) in front of the software you wish to update and then click **Upgrade** button to start updating.

### To Print Test Results

Vehicle test results stored in the SD card can be printed through computer.

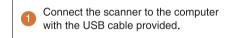

Launch the FoxAssist and log in with your Foxwell ID.

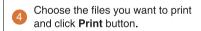

Click Data Management to view all the stored test results.

### Powering up the scanner

Before using the scanner, make sure to provide power to the scanner.

The unit operates on any of the following sources:

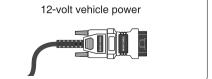

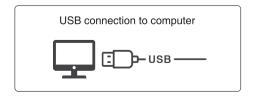

### Contact Us

For service and support, please contact us.

WebSite: www.foxwelltech.us

support@foxwelltech.com E-mail:

Service Number : + 86 - 755 - 26697229

+ 86 - 755 - 26897226 Fax:

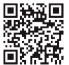

REGISTER YOUR PRODUCT AT http://www.foxwelltech.us/register.html